# **TOPIC A**

# **Use View Commands**

You can use a variety of views to focus on specific aspects of your project.

# **Default Views**

Views in Microsoft Project provide a visual representation of project data that is useful in tracking your project. Views typically contain a combination of two or more tables and charts. For example, you can have a view that helps you track the progress, or a view that shows you how your team resources are being used. Here is a table of the most commonly used views and what they show.

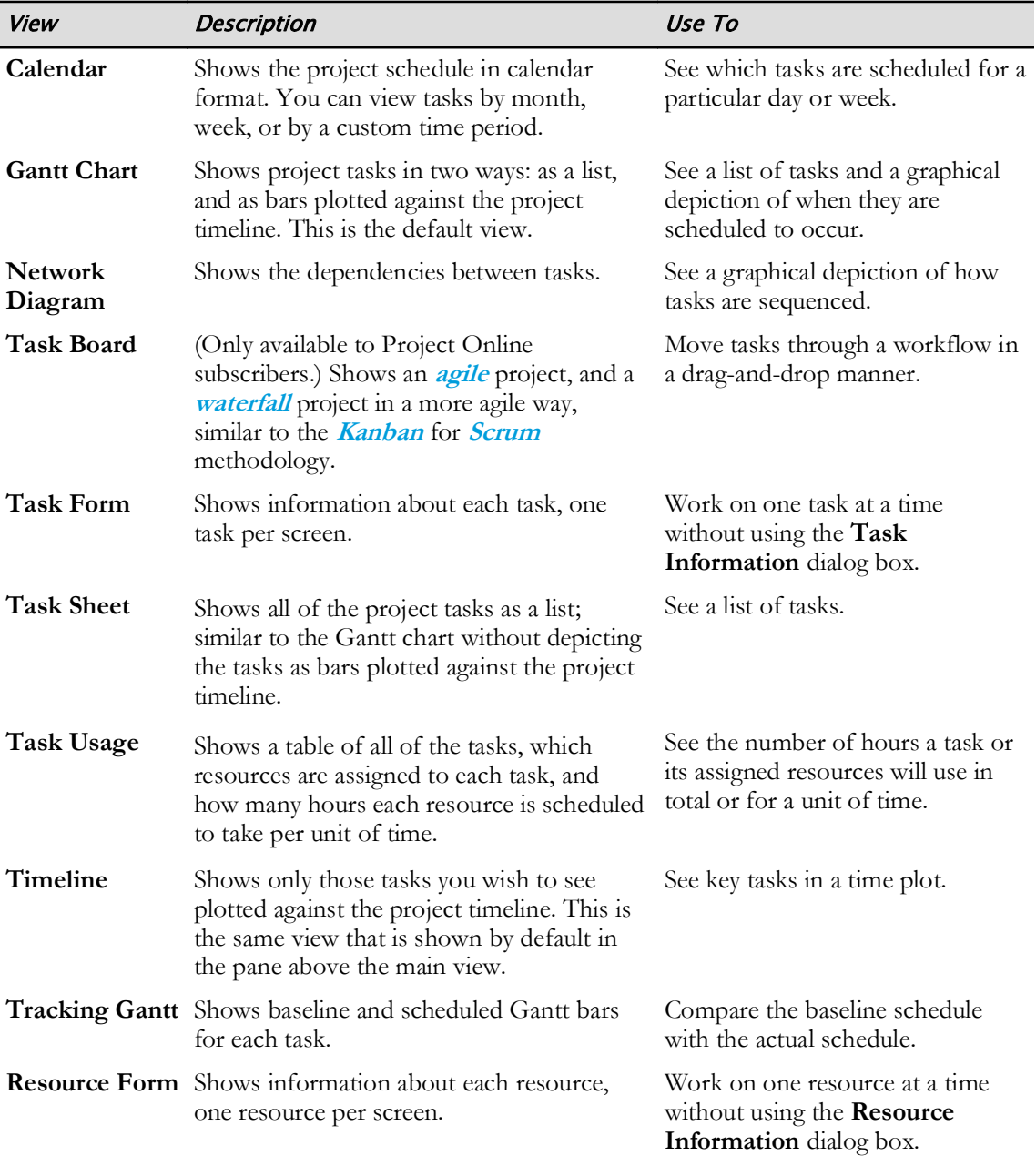

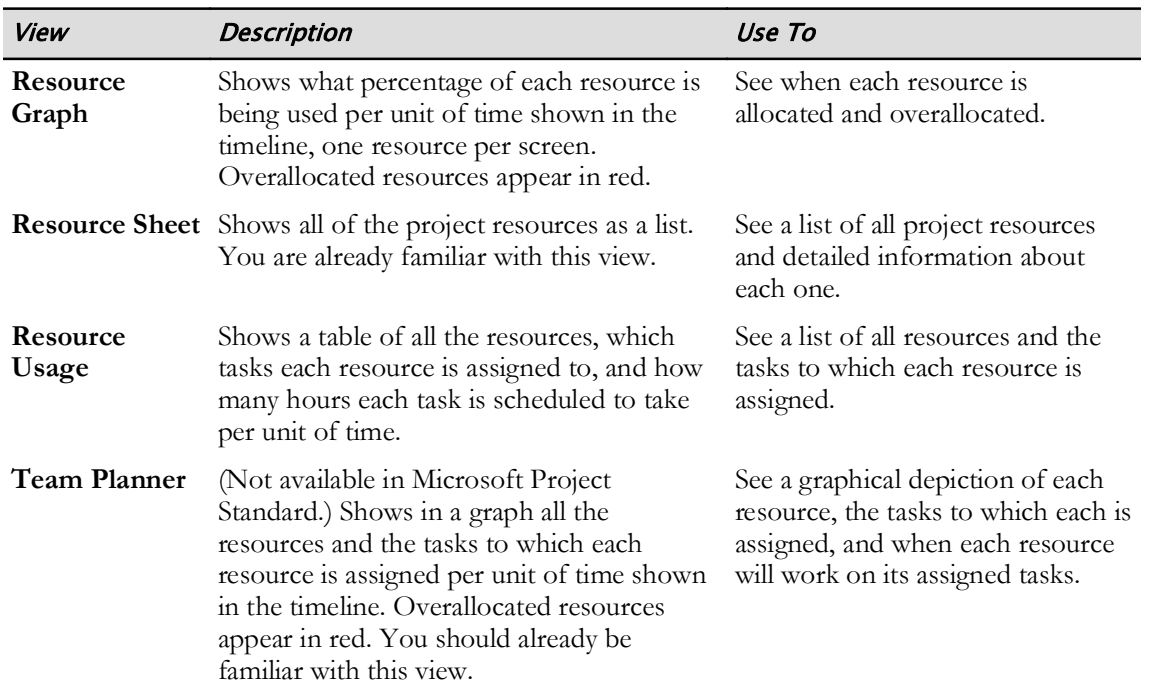

### The More Views Dialog Box

In addition to the 14 most common views, there are 22 others from which you can choose. You can access the More Views dialog box by right-clicking to the left of the task numbers and selecting More Views, or by selecting any of the Other Views commands. Scrolling through the list will show all of the other views.

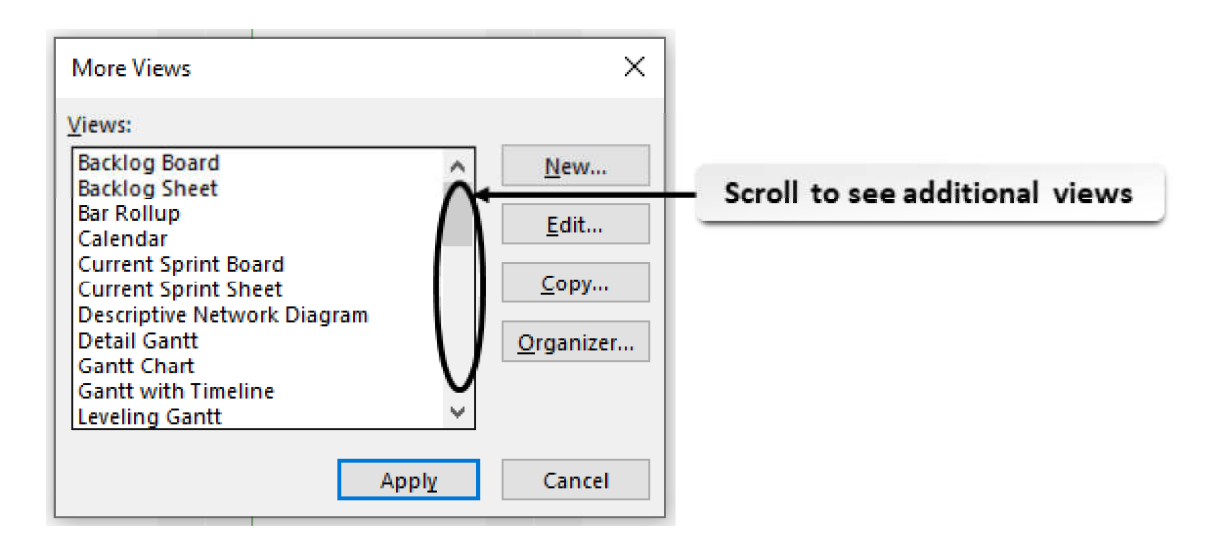

#### Figure 2-1: The More Views dialog box shows all of the views in Project.

Here is a table of those views and what they show.

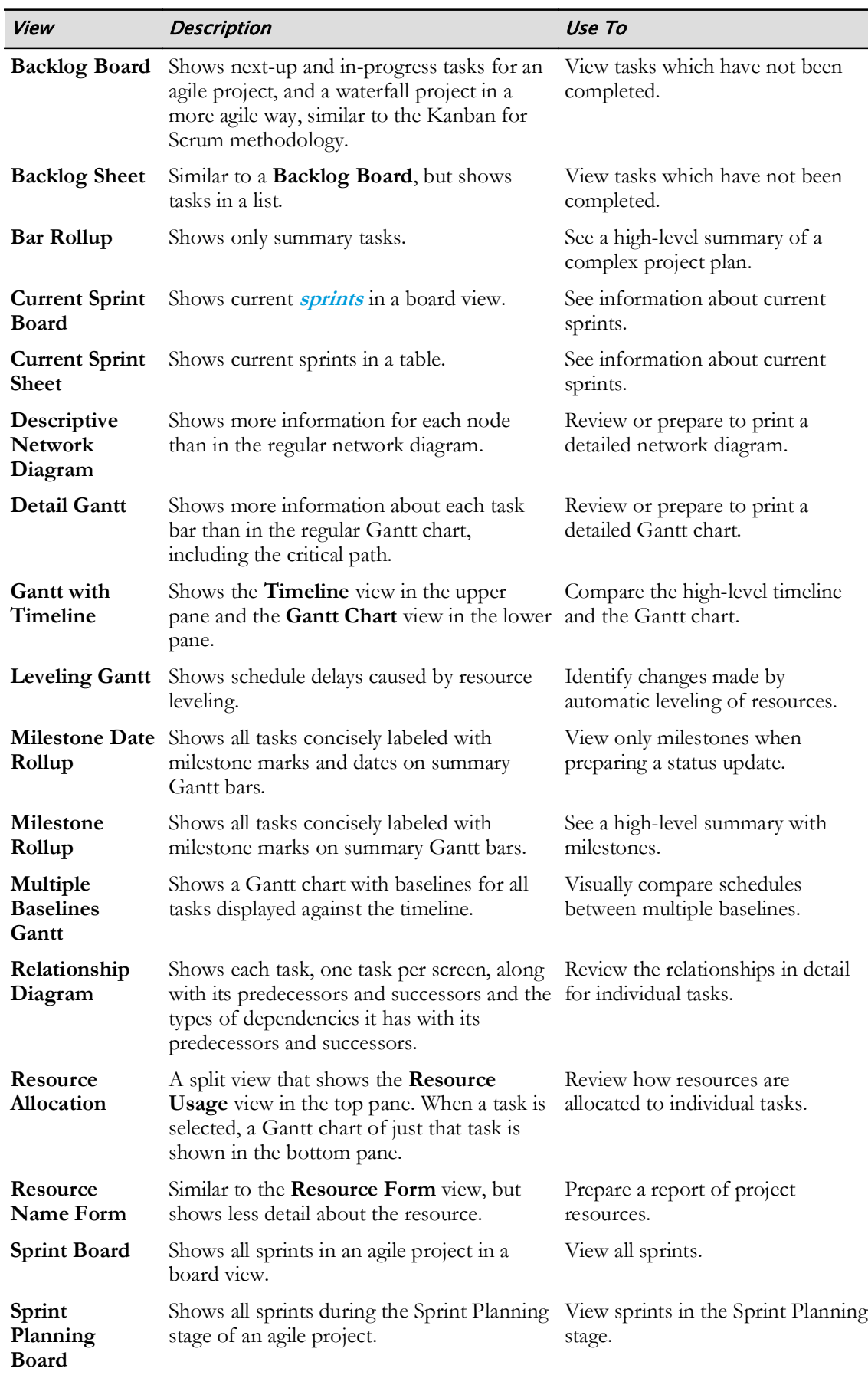

Ī

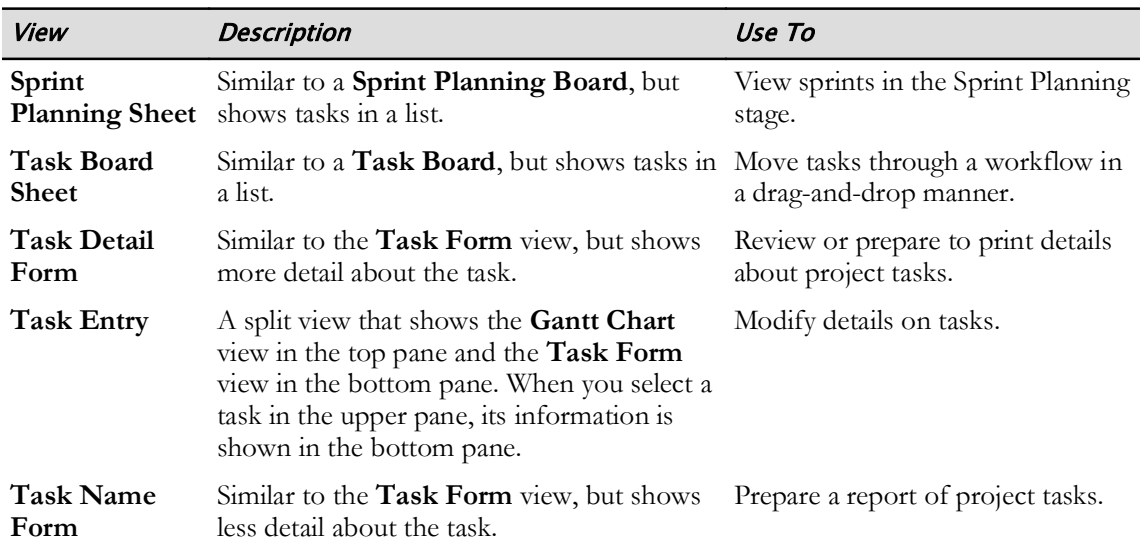

### **Views Available Only to Project Online Subscribers**

The following views are used to manage agile projects, and are available only to Project Online subscribers:

- Backlog Board
- Backlog Sheet
- Current Sprint Board
- Current Sprint Sheet
- Sprint Board
- Sprint Planning Board
- Sprint Planning Sheet
- Task Board Sheet

# **The Sort Command**

You can use the **Sort** command to arrange the tasks or resources in a different order than they currently appear. When you select this command, a drop-down menu will be displayed. You can choose one of the predefined sort criteria (by Start Date, Finish Date, Cost, Priority, or ID), or you can specify your own sort criteria.

If you choose to specify your own sort criteria, the Sort dialog box will be displayed. You can use the dialog box to specify up to three fields for sorting data. You can specify whether each field should be sorted in ascending or descending order. You can also specify whether you want tasks permanently renumbered and whether you want to keep the outline structure.

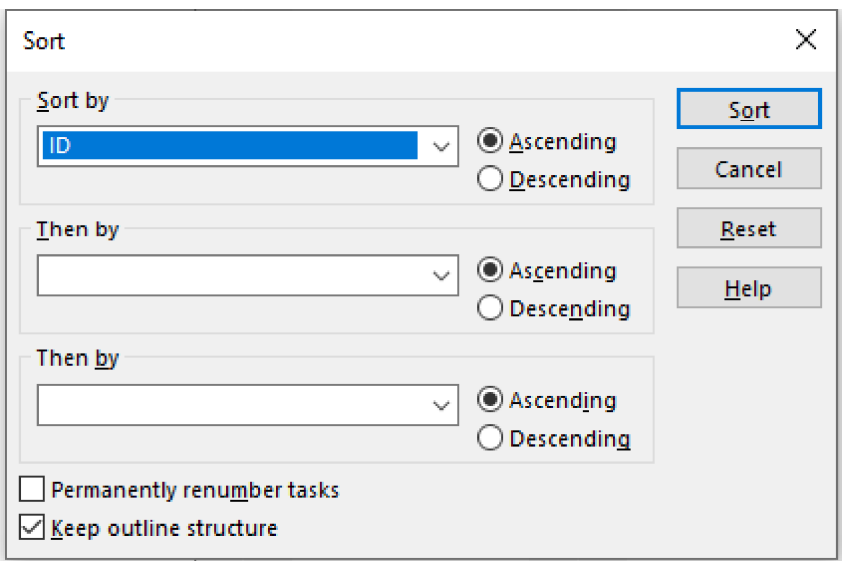

#### Figure 2-2: The Sort dialog box enables you to customize how a table is sorted.

Selecting Sort sets the sort parameters you changed and closes the dialog box. Cancel closes the dialog box without setting the sort parameters you changed. **Reset** returns the sort parameters to their default state.

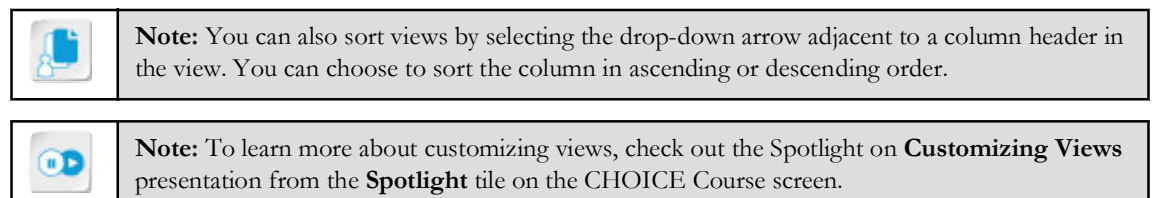

## **The Outline Command**

You can use the **Outline** command to specify how much detail about the project is shown. This is helpful when your project has summary tasks and subtasks (perhaps several levels for complex projects). When you select this command, Project displays a drop-down menu:

- Selecting the Show Subtasks option displays all the subtasks under the currently selected task.
- Selecting the Hide Subtasks option hides all the subtasks under the currently selected task.
- Selecting the All Subtasks option displays all of the subtasks in the entire project.
- Selecting the Level 1 though Level 9 options displays tasks at the selected level of indentation.

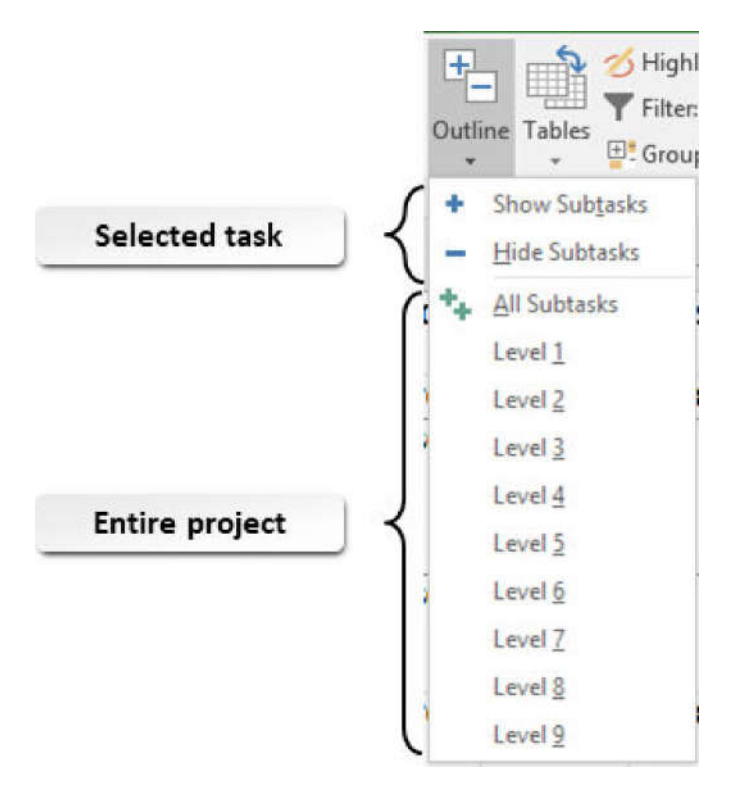

Figure 2-3: Use the Outline button to hide or show levels of tasks.

## **The Tables Command**

You can use the Tables command to display different sets of fields in the current view. When you select this command, Project displays a drop-down menu of available tables.

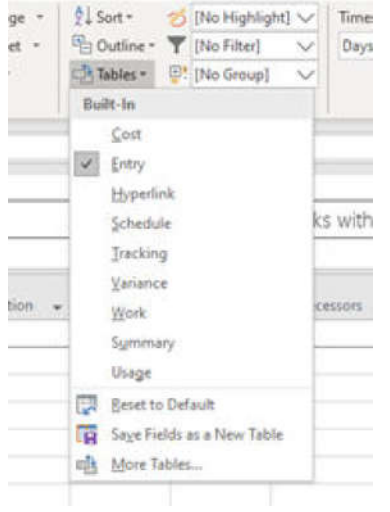

#### Figure 2-4: The Tables command enables you to switch tables in a view.

The **Entry** table is the default configuration for many views. There are several other built-in tables you can choose from this menu, or you can see additional tables by selecting the More Tables option. The following table explains the use of each of the other primary built-in tables.

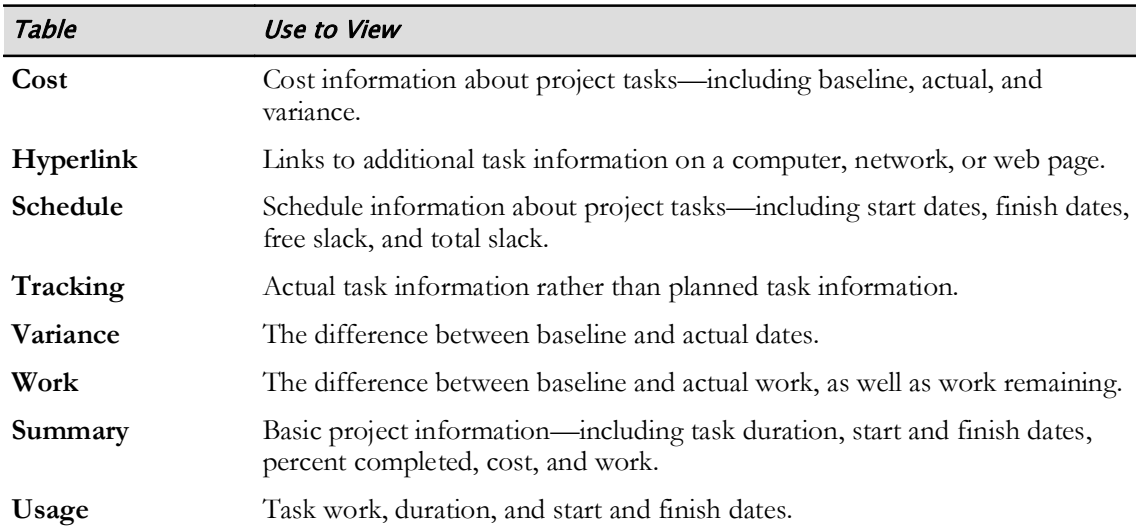

Tables are not just for viewing project information. You can also use tables to edit existing information or add new information.

You can customize the selected table for your needs (for example, by adding and hiding columns). You can also use the Tables menu to reset a customized table to its default configuration or save it as a new table.

# The Highlight Command

You can use the **Highlight** command to focus on items in the current view that meet specific criteria. When you select this command, Project displays a drop-down menu of highlight criteria.

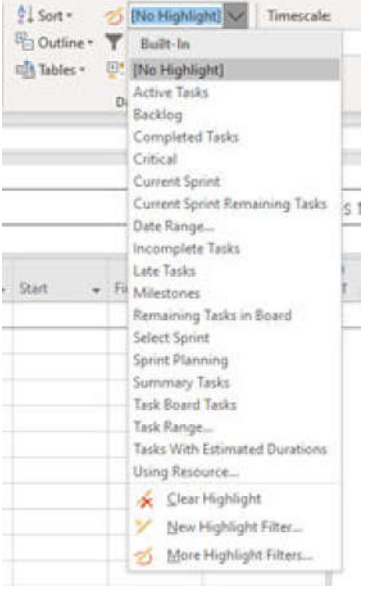

#### Figure 2-5: Highlighting fields based on criteria enables you to quickly identify areas of concern.

There are several built-in highlight criteria you can choose from this menu, or you can choose other criteria by selecting the More Highlight Filters option. Selecting the Clear Highlight option will remove highlighting from the current view. If you select the New Highlight Filter option, you can create a custom highlight filter.

### **The Filter Command**

You can use the Filter command to show only items in the current view that meet specific criteria. When you select this command, Project displays a drop-down of filter criteria.

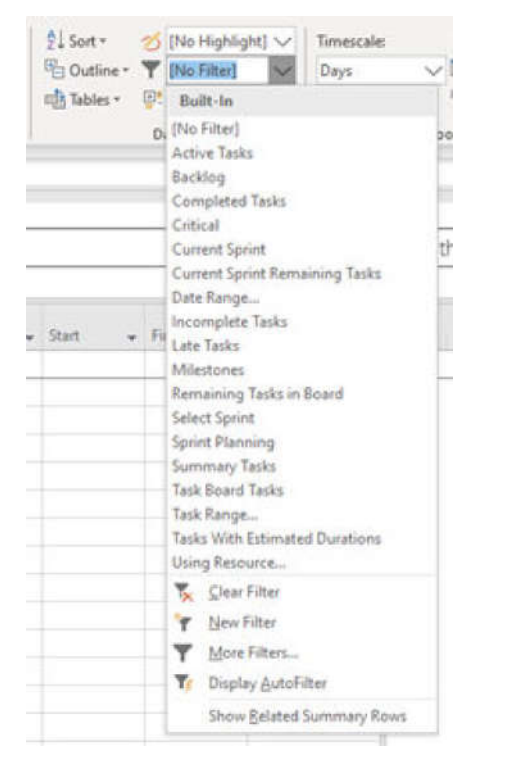

#### Figure 2-6: Filtering enables you to customize which items are shown in a view.

There are several built-in filter criteria you can choose from this menu, or you can choose other criteria by selecting the More Filters option. Selecting the [No Filter] option will remove filtering from the current view. If you select the New Filter option, you can create a custom filter. Selecting the Display AutoFilter option toggles off and on the ability to apply sorting, filtering, and grouping by selecting the drop-down arrow adjacent to a column header in the view. Selecting the Show Related Summary Rows option toggles off and on the display of summary tasks containing subtasks that meet the filtering criteria.

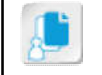

Note: If Display AutoFilter is toggled on, you can also filter views by selecting the drop-down arrow adjacent to a column header in the view.

# **Custom Filters**

A custom filter is one that is not in Project's list of built-in filters. You can create a custom filter by selecting New Filter in the Filter command, then defining the filter with an appropriate Name. The Field Name area is used to select which field to filter on, the Test area defines what the filter is to do, and the Value(s) area contains the criterion. You can add more fields beneath the first one, to filter on multiple criteria. After you save the filter, it will appear in the Custom area at the top of the Filter command.

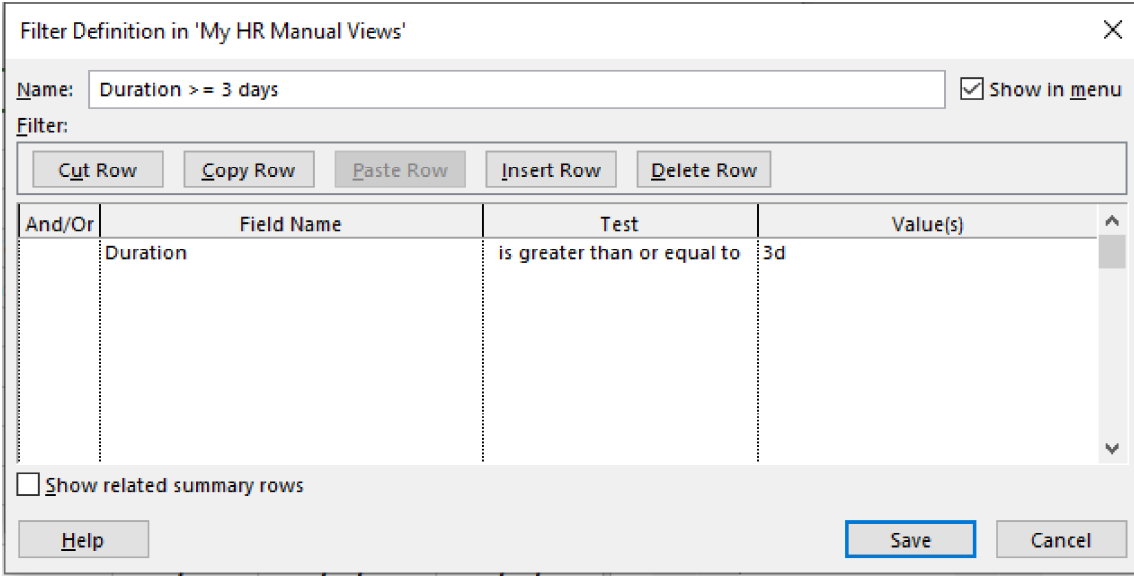

Figure 2-7: The Custom Filter dialog box lets you create a custom filter.

Only those rows that contain the sought-after information will appear. To remove the filter, select [No Filter] from the Filter command.

### **Interactive Filters**

An interactive filter is one that asks you what you want to filter on. You create the filter similar to the way you create a custom filter, except that the Test area has contains from the list of choices, and the Value(s) area has a question in quotation marks.

For example, if you want to see only those task names that contain a particular word, you would enter Task name in the Field name area, contains in the Test area, and "What do you want to *filter on?"?* with a second question mark outside of the quotation marks in the **Value(s)** area. After you save the filter, it will appear in the Custom area at the top of the Filter command.

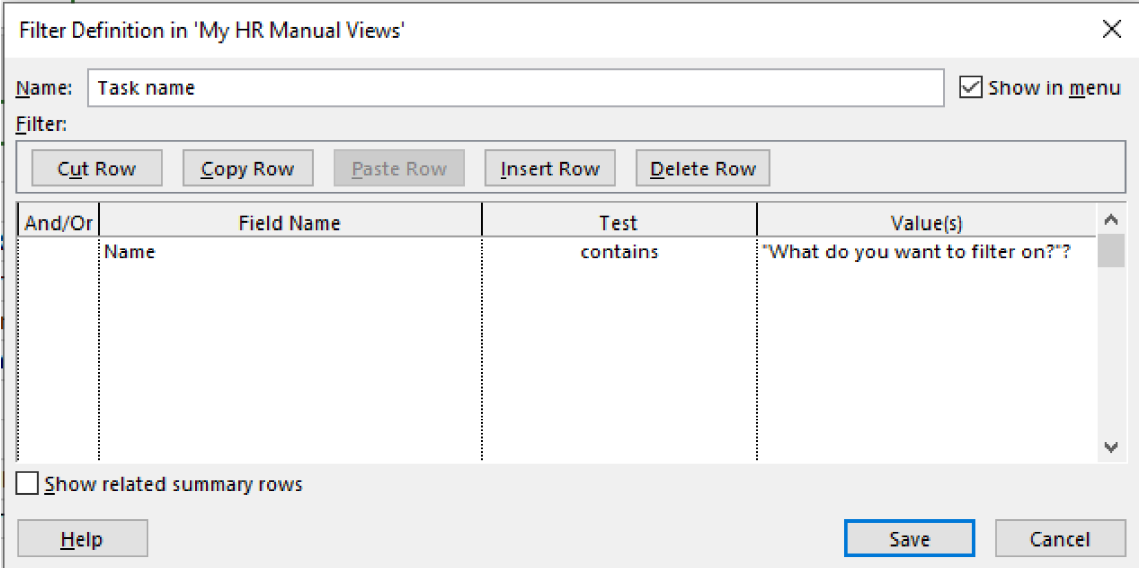

Figure 2-8: An interactive filter asks you a question about what you want to filter on.

To use the filter, you select the name of the filter from the top of the Filter command, and enter the information you want to filter on in the Search box. For example if you want to see only the tasks that contain *review* in the name, you would enter that in the **Search** box and select OK.

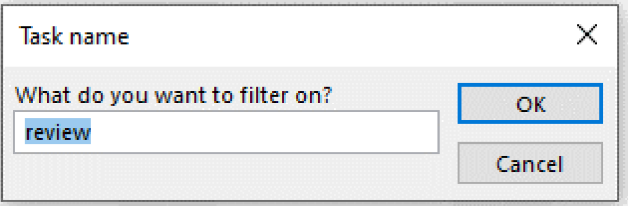

Figure 2-9: Enter the word to filter on in the search box.

Only those rows that contain the sought-after information will appear. To remove the filter, select [No Filter] from the Filter command.

### **The Group Command**

You can use the **Group** command to group like items together in the current view based on criteria. When you select this command, Project displays a drop-down list of criteria.

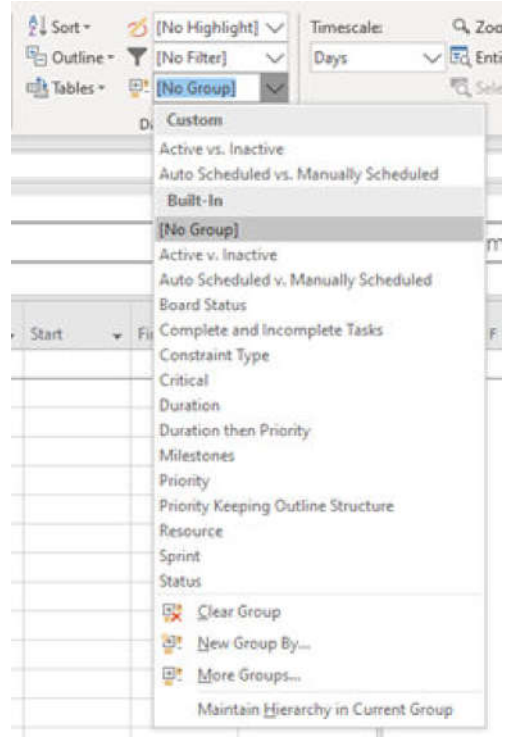

#### Figure 2-10: Group criteria give you different ways to summarize like items.

There are several built-in group criteria you can choose from this menu, or you can choose other criteria by selecting More Groups. Selecting Clear Group removes grouping from the current view. If you select New Group By, you can create a custom grouping.

### The Project Statistics Dialog Box

The Project Statistics dialog box presents several important statistics on the current state of a project. It is organized around dates, duration, work, and cost. It also shows the project's

completion status with reference to duration and work. It is found by selecting the Statistics button in the Project Information dialog box, on the Project tab on the ribbon.

|                   | Project Statistics for 'HR Manual Views.mpp' |      |              |             |
|-------------------|----------------------------------------------|------|--------------|-------------|
|                   | <b>Start</b>                                 |      | Finish       |             |
| Current           | Mon 8/3/20                                   |      | Wed 10/14/20 |             |
| <b>Baseline</b>   | Mon 8/3/20                                   |      |              | Tue 10/6/20 |
| Actual            | Mon 8/3/20                                   |      |              | NΑ          |
| Variance          |                                              | 0d   |              | 6d          |
|                   | Duration                                     | Work |              | Cost        |
| Current           | 51.33d                                       |      | 756h         | \$47,372.81 |
| Baseline          | 45.33d                                       |      | 752h         | \$47,091.23 |
| Actual            | 36.22d                                       |      | 512h         | \$30,378.46 |
| Remaining         | 15.11d                                       |      | 244h         | \$16,994.35 |
| Percent complete: |                                              |      |              |             |
| Duration: 71%     | Work: 68%                                    |      |              |             |

Figure 2-11: Use Project Statistics to see relevant statistics about your project.

### Add Project Statistics to the Quick Access Toolbar

You can add the **Project Statistics** dialog box to the **Quick Access Toolbar**. To do this, select the Customize Quick Access Toolbar drop-down arrow, then select More Commands. In the left pane, select All Commands, then scroll to and select Project Statistics. Select the Add button, and the tool will be added to the Quick Access Toolbar. Then select OK.

## The Timescale Dialog Box

The Timescale dialog box enables you to customize your project view by formatting the timescale to suit your preferences. When you customize the timescale, you change the increments of time that are displayed. The timescale can represent time from minutes to years. There are three tiers in the timescale: Top Tier, Middle Tier, and Bottom Tier. By default, the timescale displays two tiers, but you can choose to display One tier (Middle), Two tiers (Middle, Bottom), or Three tiers (Top, Middle, Bottom).

By default, only the middle and bottom tiers are active, with the middle tier showing the date at the start of each week, and the bottom tier showing the days of the week. You can change these increments by using the **Timescale** dialog box. You can also change the labels and the alignment for the timescale.

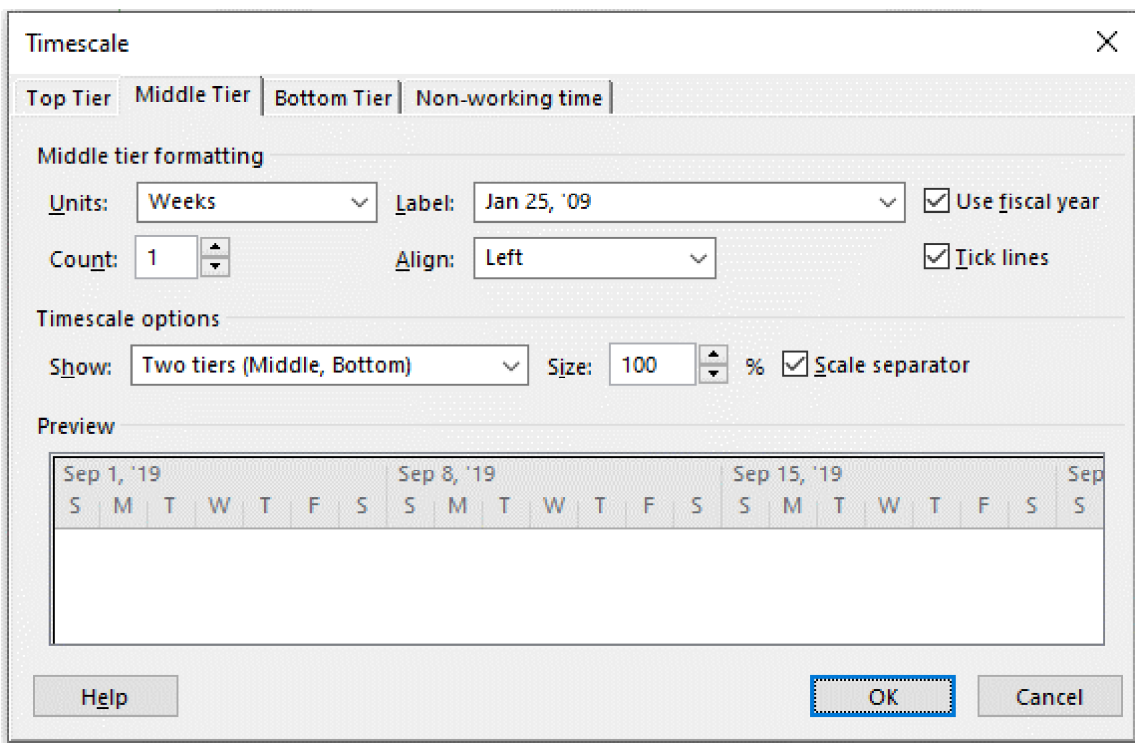

Figure 2-12: The Timescale dialog box enables you to format the time periods for time-based views.

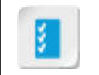

Access the Checklist tile on your CHOICE Course screen for reference information and job aids on How to Use Different Views.

# **ACTIVITY 2-1 Using View Commands**

### Data File

C:\091099Data\Viewing Project Progress\HR Manual Views.mpp

### **Before You Begin**

Microsoft Project is installed on your computer.

### **Scenario**

You have now been executing the project for several weeks and recording task progress. As a project manager, you would like to filter the tasks to show only those that are on the critical path. You would also like to group the tasks by resource so that you can easily identify which tasks a resource is working on when you communicate with them to gather status. You decide to use the view commands to make these changes.

- 1. Open the HR Manual Views.mpp project plan file.
	- a) Select File->Open, then select Browse.
	- b) Navigate to the C:\091099Data\Viewing Project Progress folder containing your class files.
	- c) Select HR Manual Views.mpp and select Open.

#### 2. Review the statistics for the project.

- a) On the Project tab, select Project Information->Statistics.
- b) Note that the project is scheduled to finish six days late. Work is approximately on target (756 hours compared to the baseline of 752 hours), and the projected cost is about \$280 over the baseline.

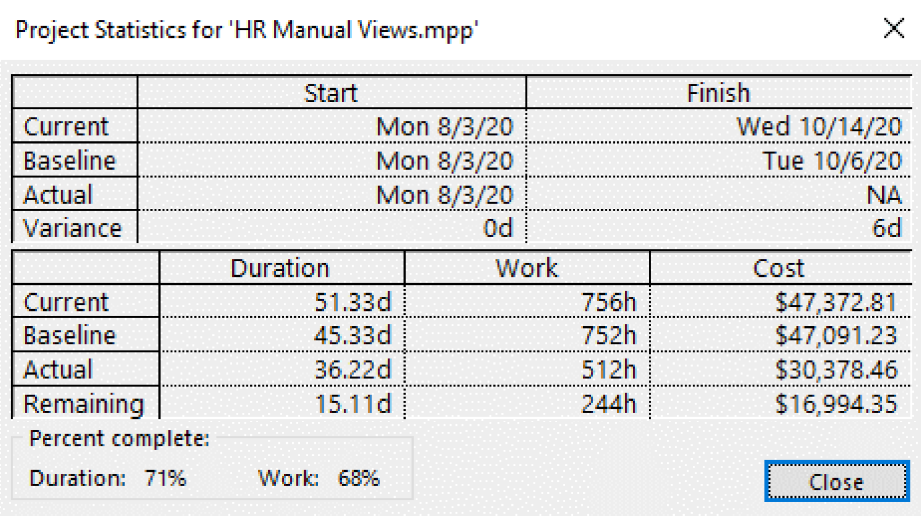

- c) Select Close.
- 3. Make sure you are viewing the Gantt chart.
- 4. Use the Filter command to see only the tasks on the critical path.
	- a) Select View→Filter. INo Filter]
	- b) From the filter drop-down list, select the Critical option. Notice that only some of the tasks are shown; these are the ones on the critical path. You may need to scroll the Timeline portion of the view to the right to see the Gantt bars for these tasks.
	- c) To clear the filter, select the drop-down arrow in the filter button and from the drop-down list, select **Clear Filter.**
- 5. Use the Group command to group tasks by resource name.
	- a) Select View→Group. E<sup>t</sup> [No Group]  $\overline{\phantom{a}}$
	- b) From the Group drop-down list, select Resource. Notice that the tasks in the Gantt chart are now grouped by the resources assigned to the tasks.
	- c) On the Quick Access Toolbar, select the Undo button to return the Gantt chart to its previous (ungrouped) state.
- 6. Save your changes as My HR Manual Views.mpp
	- a) Select File $\rightarrow$ Save As, then select Browse.
	- b) Navigate to C:\091099Data\Viewing Project Progress.
	- c) In the File name field, enter My HR Manual Views and then select Save. Leave the file open.